Регистрация заявлений в загородный оздоровительный лагерь «Самоцветы» на портале образовательных услуг Свердловской области:

<https://zol-edu.egov66.ru/> (без регистрации на сайте)

Заходим на портал образовательных услуг Свердловской области:

[https://zol-edu.egov66.ru//](https://zol-edu.egov66.ru/)

### Выбираем: регистрация заявлений в ЗОЛ

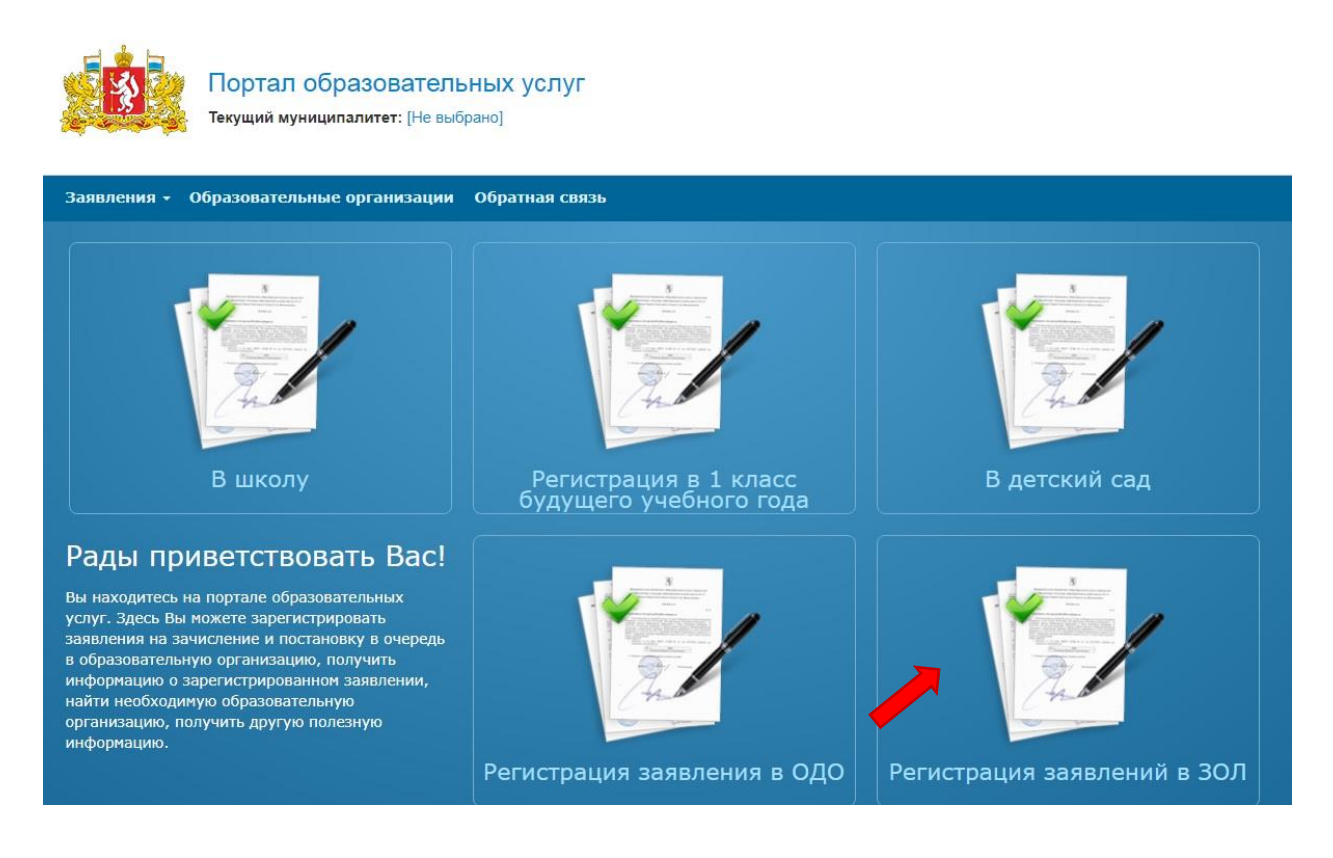

# Далее выбираем муниципалитет: Новоуральский ГО

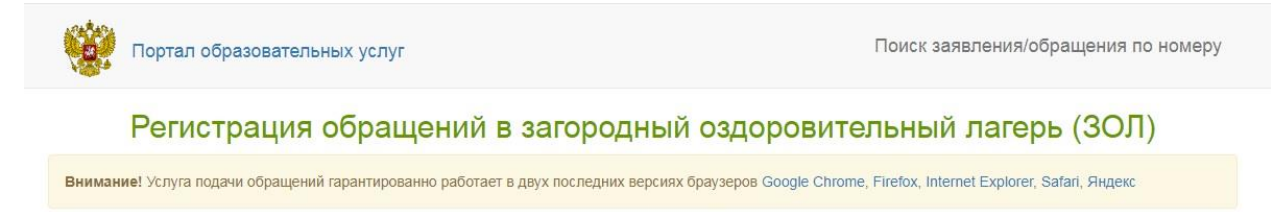

## Выберите муниципалитет

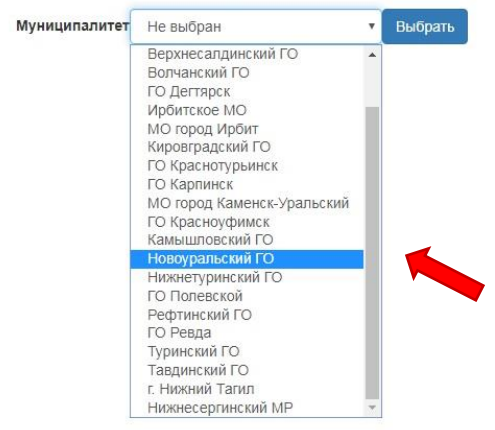

### Далее переходим к регистрации заявления

### Заполняем все данные заявителя (родителя или законного представителя)

### Регистрация обращений в загородный оздоровительный лагерь (ЗОЛ)

Внимание! Услуга подачи обращений гарантированно работает в двух последних версиях браузеров Google Chrome, Firefox, Internet Explorer, Safari, Яндекс

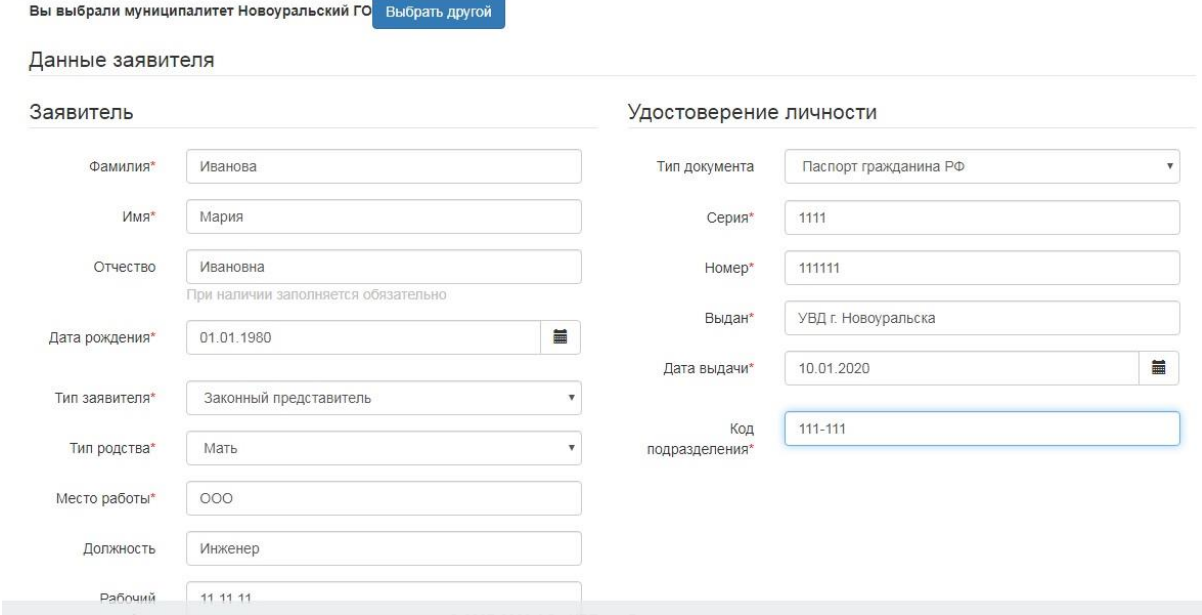

### Далее: заполняем все данные ребенка

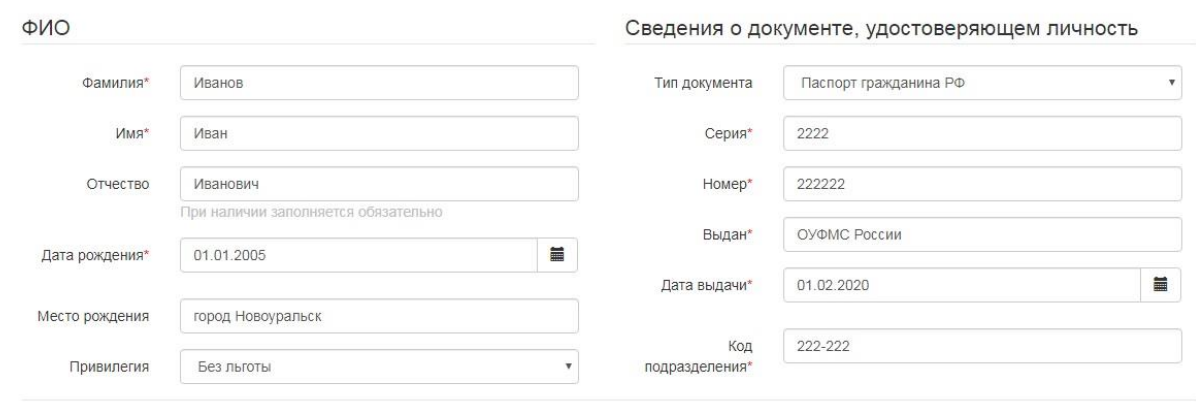

Далее: при наличии льготы выбираем ее в пункте «Привелегия» и заполняем адрес проживания и регистрации

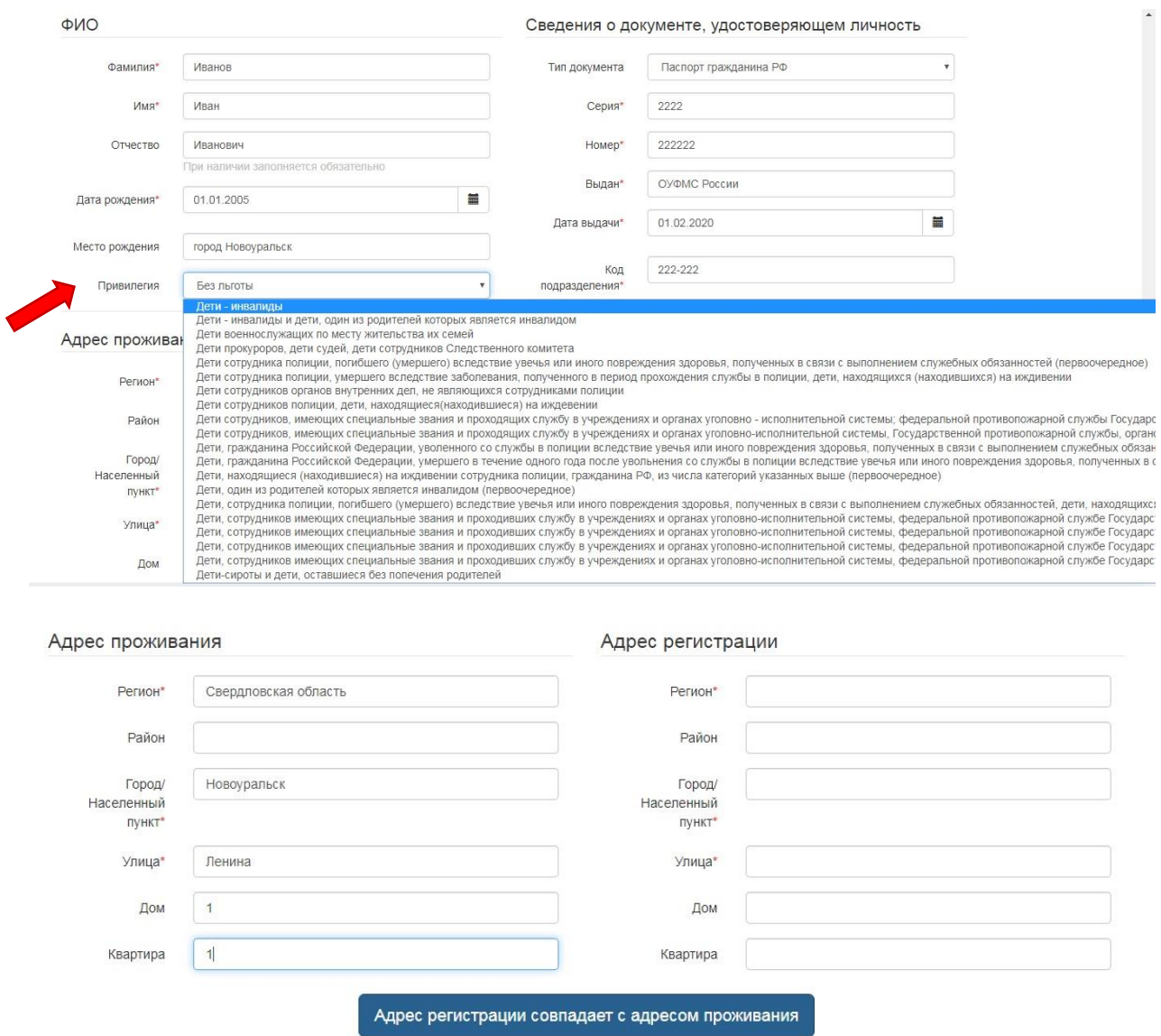

Далее заполняем данные «Контактная информация» (обязательно!): указать действующий телефон родителя (законного представителя)

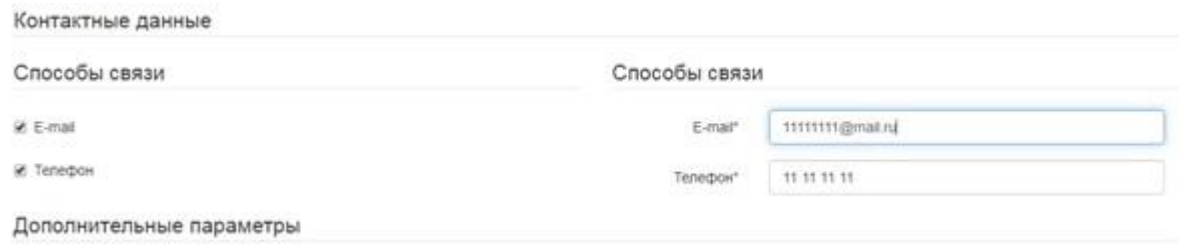

Далее: Дополнительные параметры

Смена (выбрать желаемую): выбираем из списка смена 1, смена 2, смена 3 или смена 4.

Привилегия на оплату: без льготы (Новоуральск) / дети в ТЖС (при наличии льготы)

### **Внимание!!!**

Информация о количестве мест - предварительная, зарегистрировать заявление можно и нужно в любом случае!

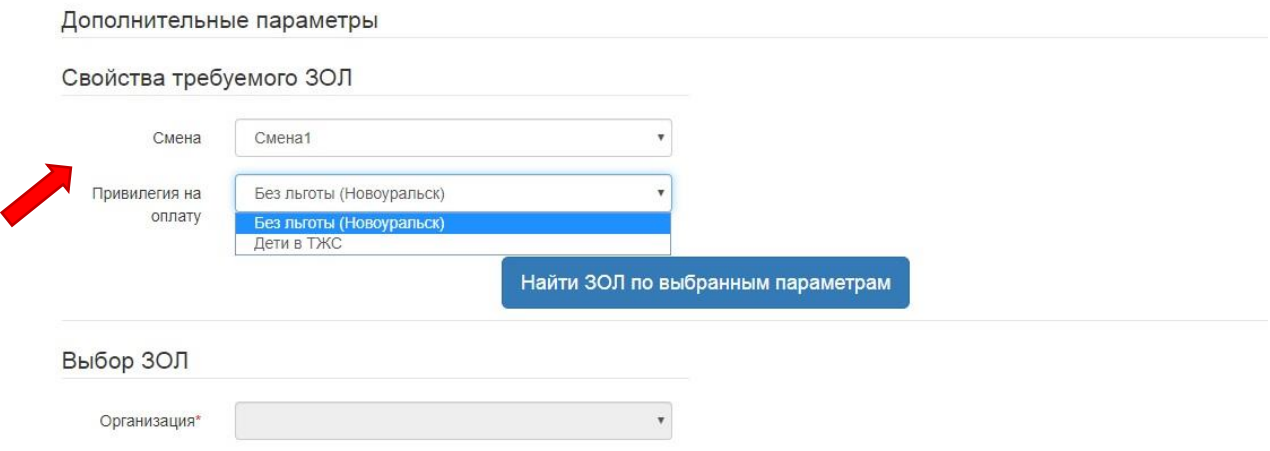

# Далее: найти ЗОЛ по выбранным параметрам

Дополнительные параметры

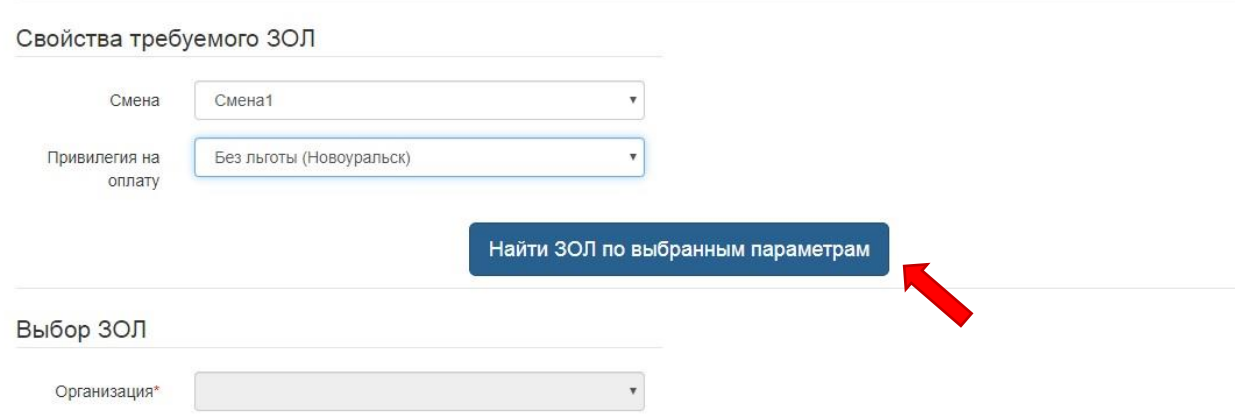

# Выбор ЗОЛ: ЗДОЛ «Самоцветы»

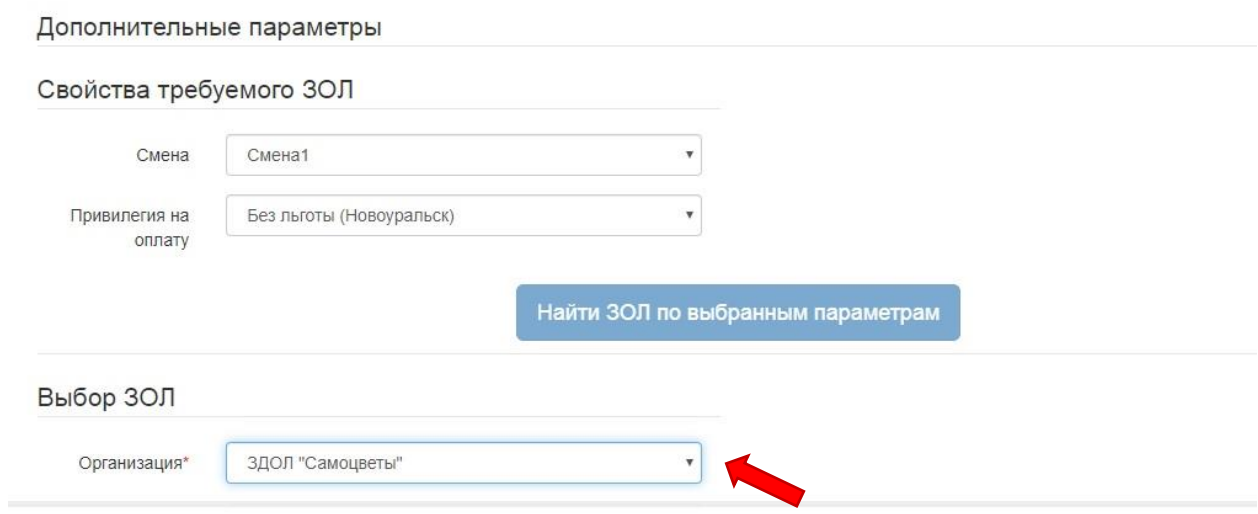

Далее: выбор места обучения ребенка

#### Выбор места обучения ребёнка

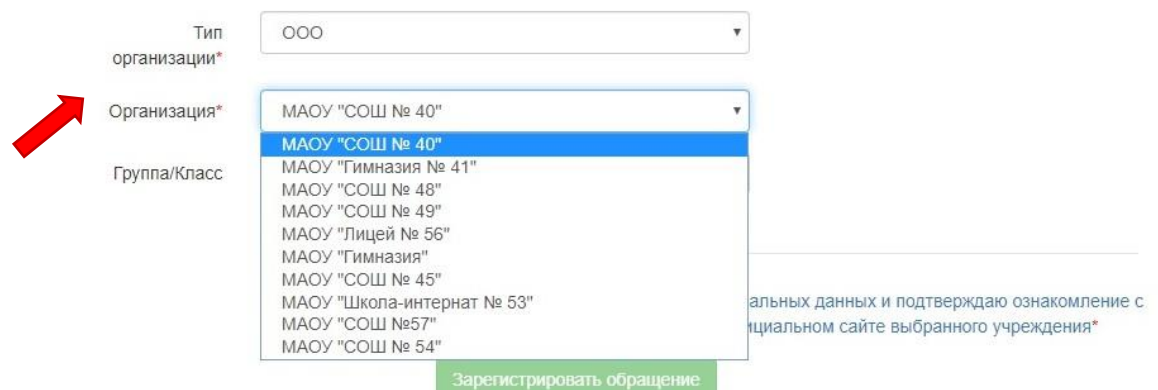

Далее: подтверждение – согласие на обработку персональных данных

### проверочное слово

## Зарегистрировать заявление

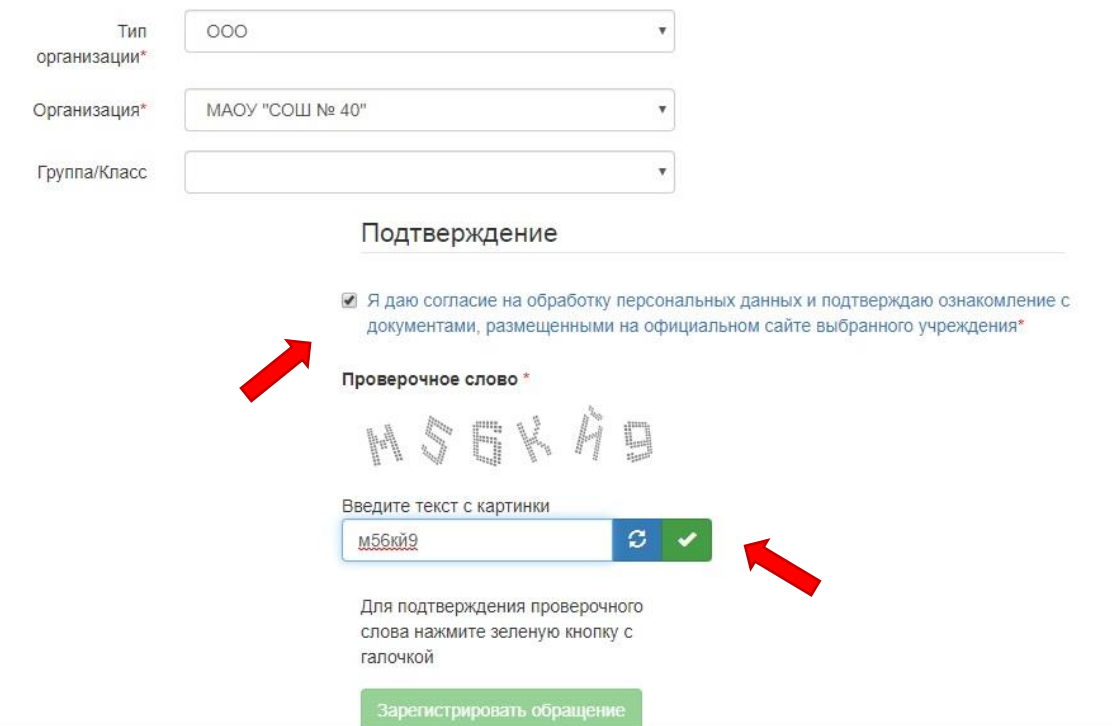

После регистрации Вашему заявлению присваивается номер, по которому Вы можете отследить его статус.

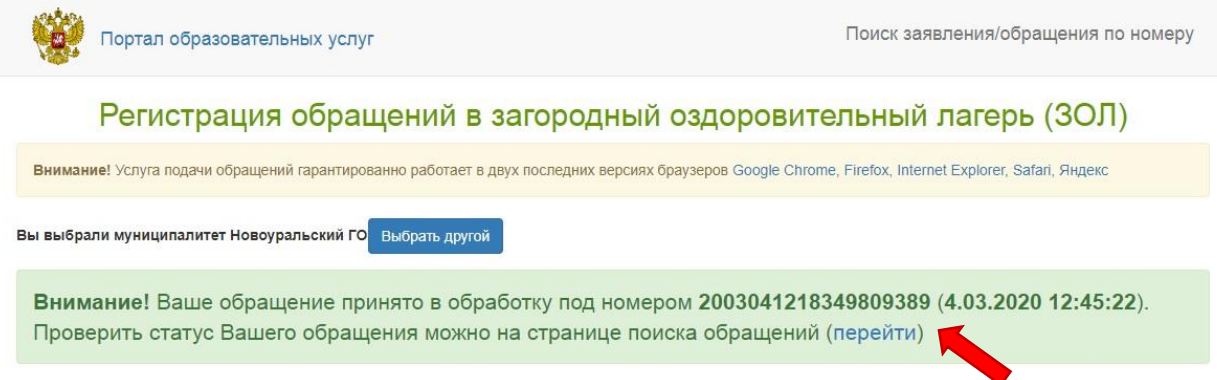

# Как найти заявление?!

## Зайти портал образовательных услуг Свердловской области:

### [https://zol-edu.egov66.ru//](https://zol-edu.egov66.ru/)

## Выбираем: регистрация заявлений в ЗОЛ

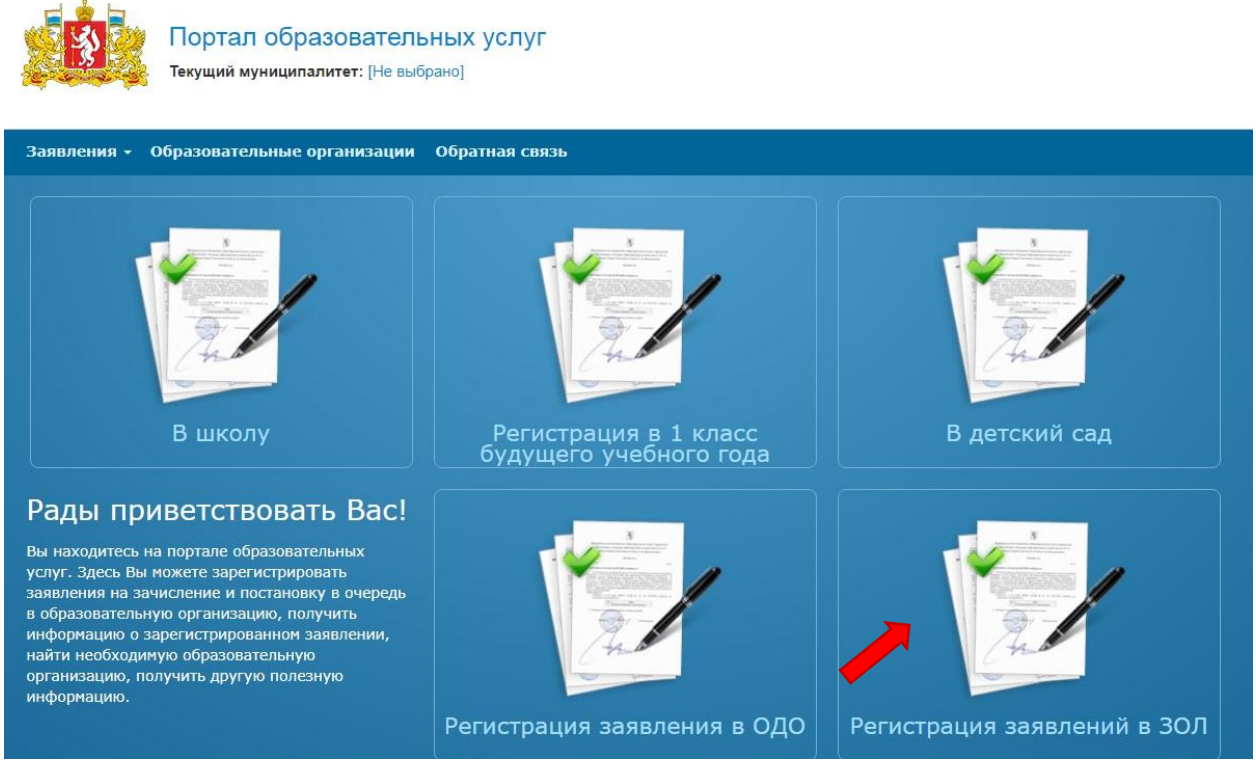

## Далее: поиск заявления/обращения по номеру

![](_page_5_Picture_6.jpeg)

### Далее: вводим номер заявления

![](_page_6_Picture_69.jpeg)

# **ВАЖНО!!!**

**ARAMAR** 

В течение 5 рабочих дней Вам необходимо ОБЯЗАТЕЛЬНО предоставить пакет документов (оригиналы) в «Многофункциональный центр».

Ваше обращение автоматически попадает в единый Реестр ведомственной информационной системы.

Получить информацию о том, выделена ли путевка, можно по номеру заявления, который указан в уведомлении о приеме документов:

- на Едином портале государственных и муниципальных услуг;
- на Портале образовательных услуг Свердловской области;
- в МАУ ДО «ЦВР» по телефону 3- 95-53, 8-922-103-74-91, 8-932-619-99-46

Начальный статус заявления «новое», после получения и проверки документов – «проверено». Статус заявления для тех, кому выделена путевка – «Очередник», в случае отказа - статус «Отказ».